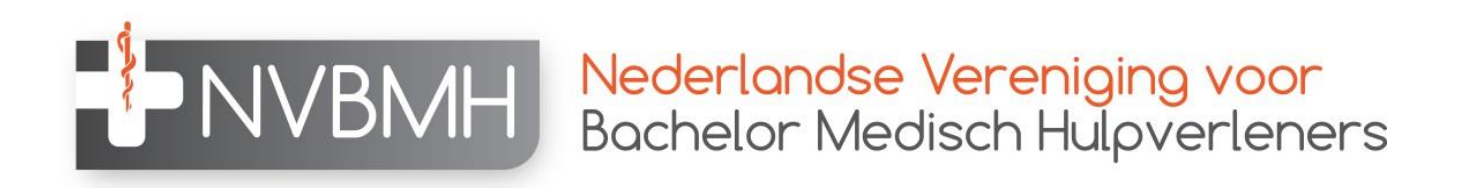

# Handleiding invoeren B-punten Kwaliteitsregister NVMBH

Versie 2

November 2019

#### 1. Log in bij het Kwaliteitsregister vi[a www.nvbmh.nl](http://www.nvbmh.nl/)

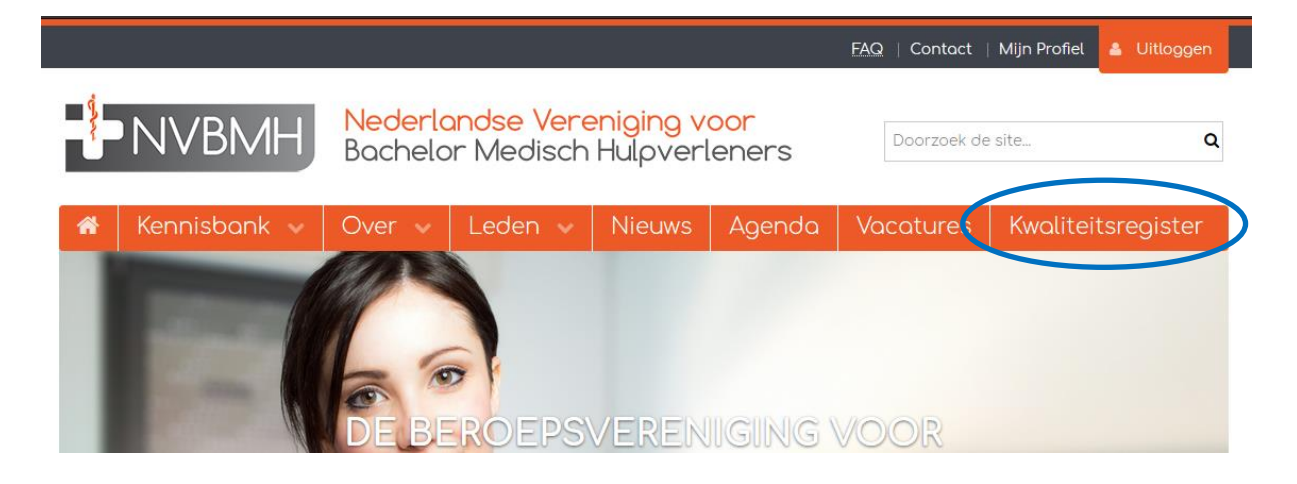

## 2. Ga naar 'Mijn periode'

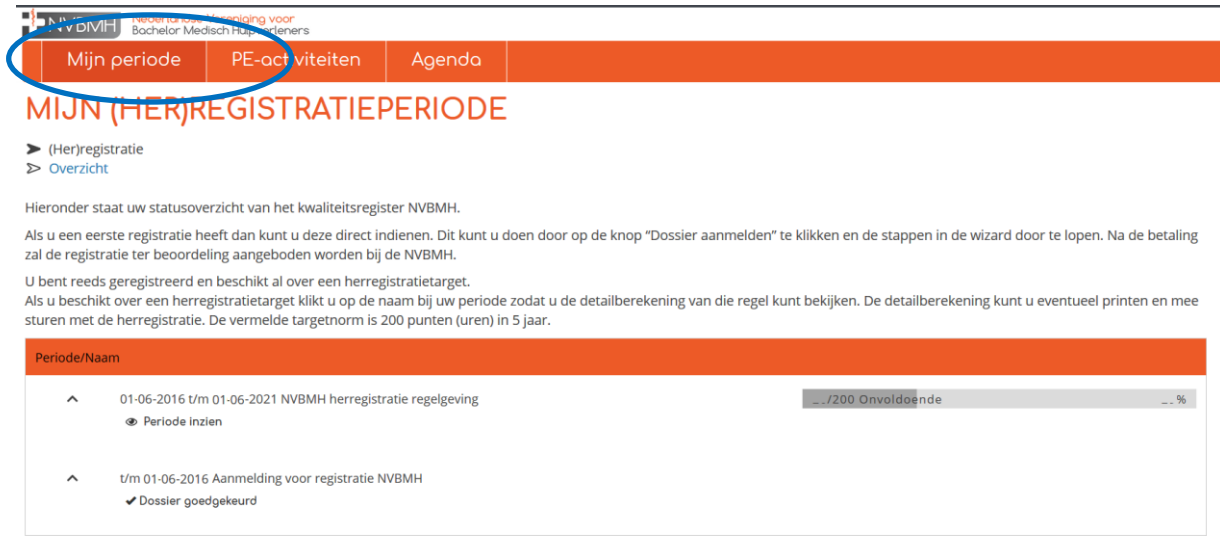

#### 3. Klik op 'Periode inzien'.

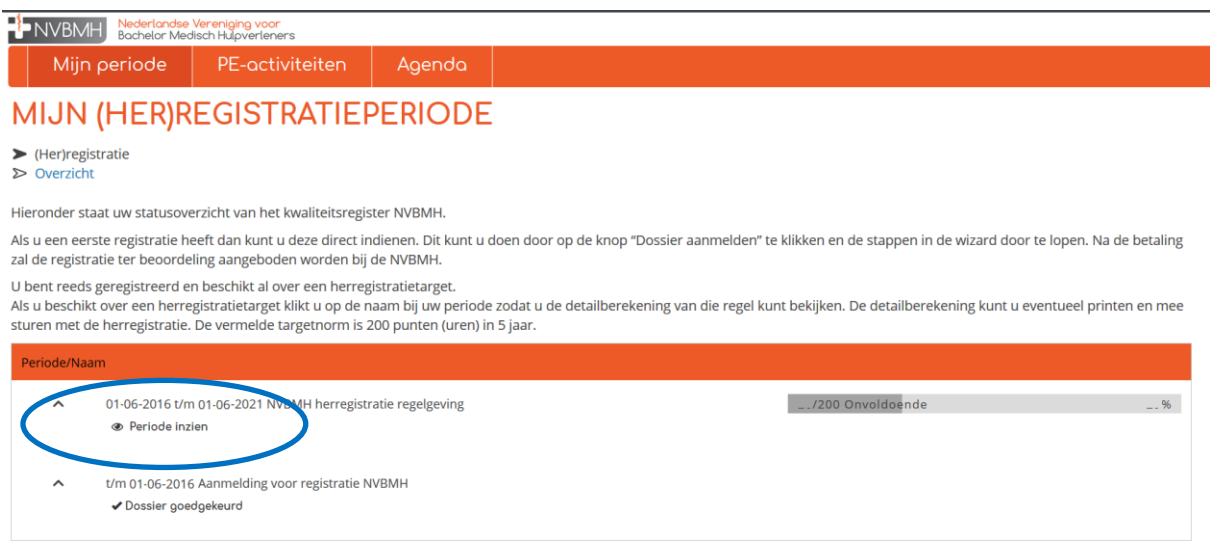

### 4. Klik op 'Toevoegen Categorie B'.

Tot: 27-4-2017

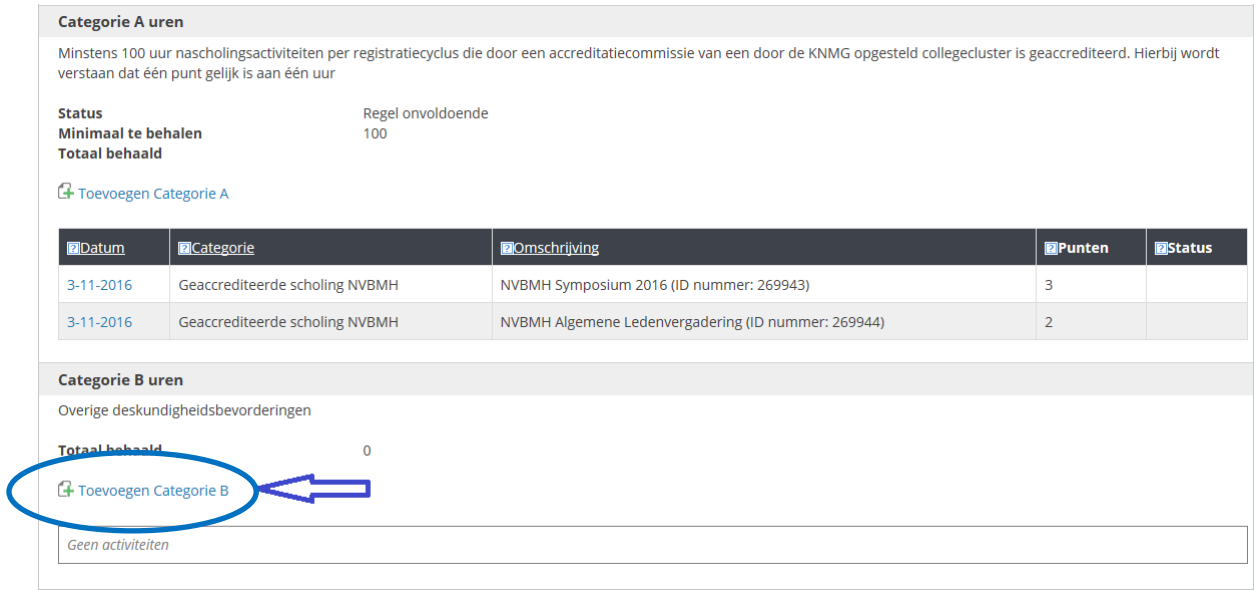

5. Vul de datum in van de dag waarop de activiteit heeft plaatsgevonden en klik op 'volgende'.

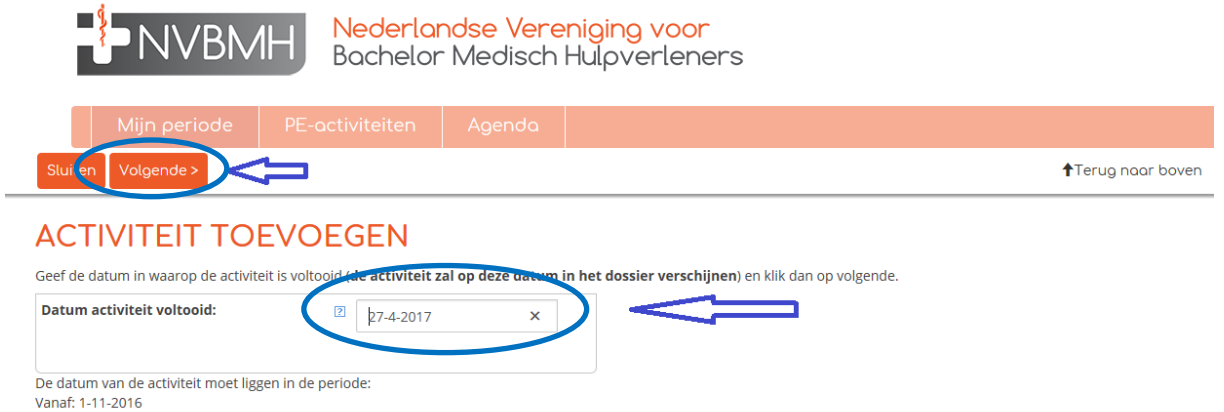

6. Vul alle gevraagde gegevens met betrekking tot de activiteit in en klik op 'volgende'.

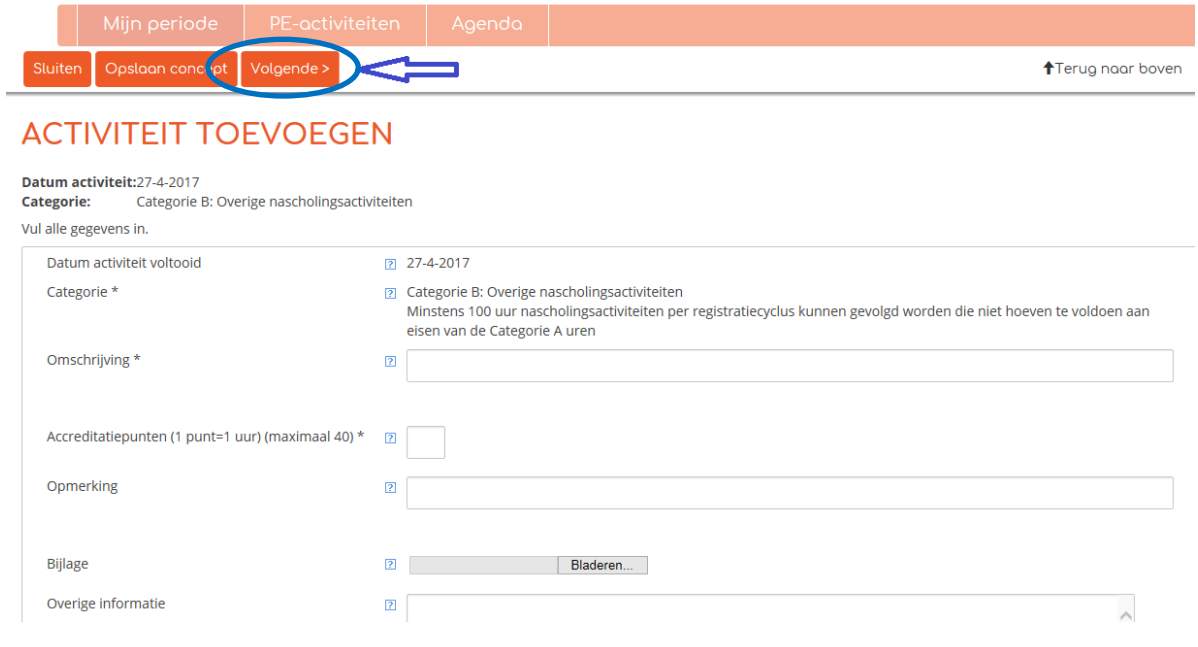

3

7. Controleer je gegevens en klik op 'Gereed' om de activiteit toe te voegen.

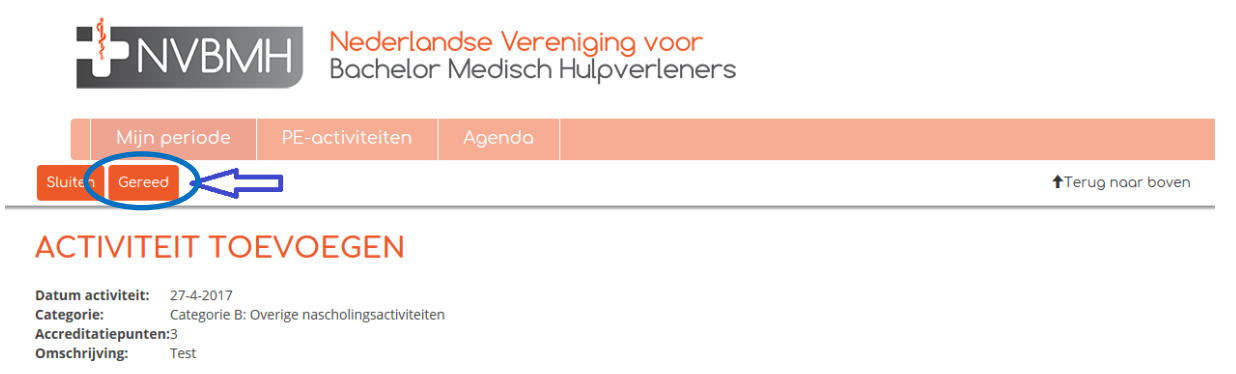

- Klik op gereed om de activiteit op te nemen in uw dossier. De activiteit wordt direct opgenomen in uw dossier zonder verdere goedkeuring.
- 8. De B-punten zijn opgevoerd en zijn zichtbaar in je dossier.